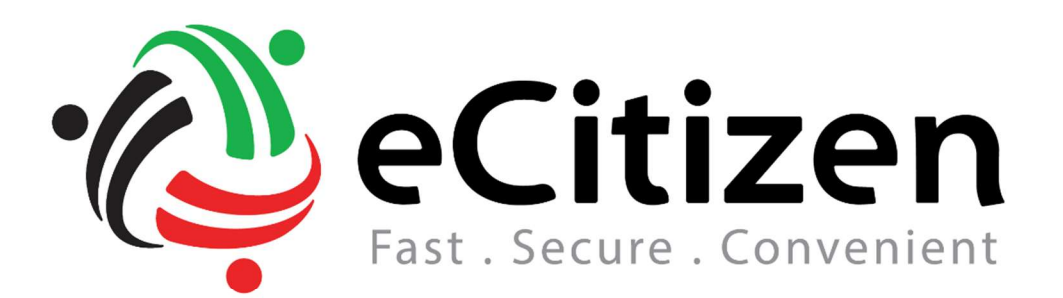

# User Manual

Version 1.0 September 28<sup>th</sup>, 2017

Prepared for Business Registration Services

Link a Business

#### Purpose

The purpose of this document is to provide a Visual guide on how to Link/claim a Business on the business registration services portal

Link a business process

#### Prerequisites

- $\triangleright$  Individual linking must have an ecitizen account. The type of account could be either of the two:
	- Kenyan citizens account or,
	- Foreign Residents Account
- $\triangleright$  Individual Linking the business must be either of the following:
	- A director
	- A director-shareholder
	- An appointed company secretary

\*\*\*This manual has been prepared using a Citizens account. Please note; regardless of the account used everything remains constant i.e. the interface and application forms\*\*\*\*

- 1. Logging In.
	- Applicant will access www.ecitizen.go.ke on their browser
	- Enter there username(Id Number/email address)
	- **•** Enter Password
	- Confirm there not a robot
	- Click enter

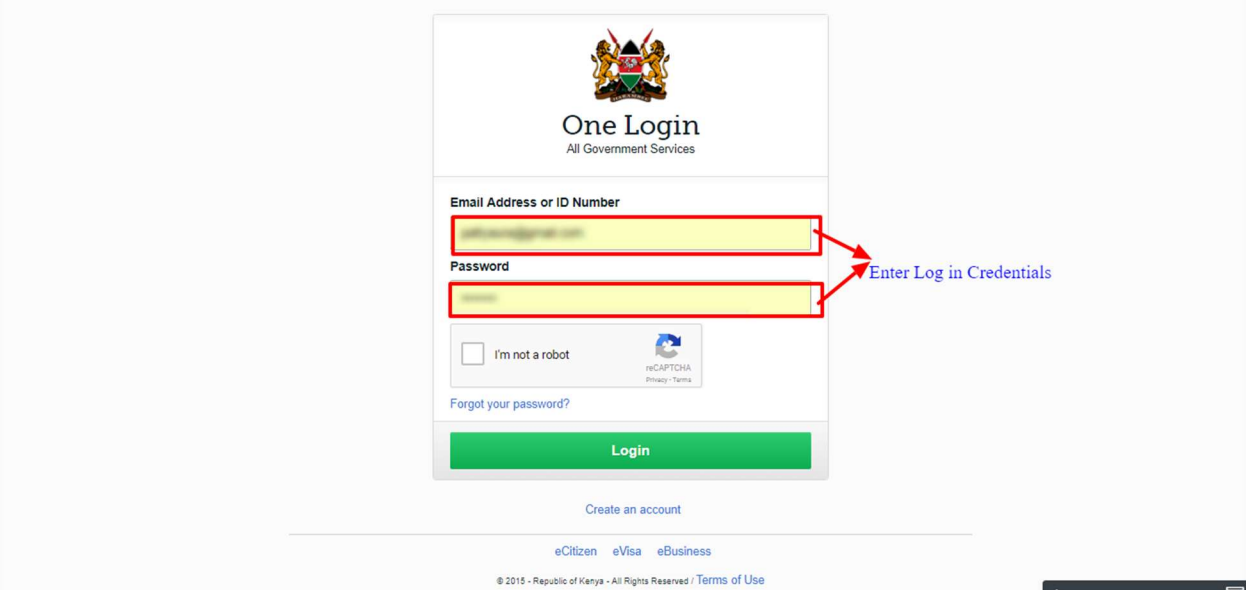

#### Link a business:

Step 1:

The customer logs into their personal eCitizen account and clicks on "Link Business" as illustrated below.

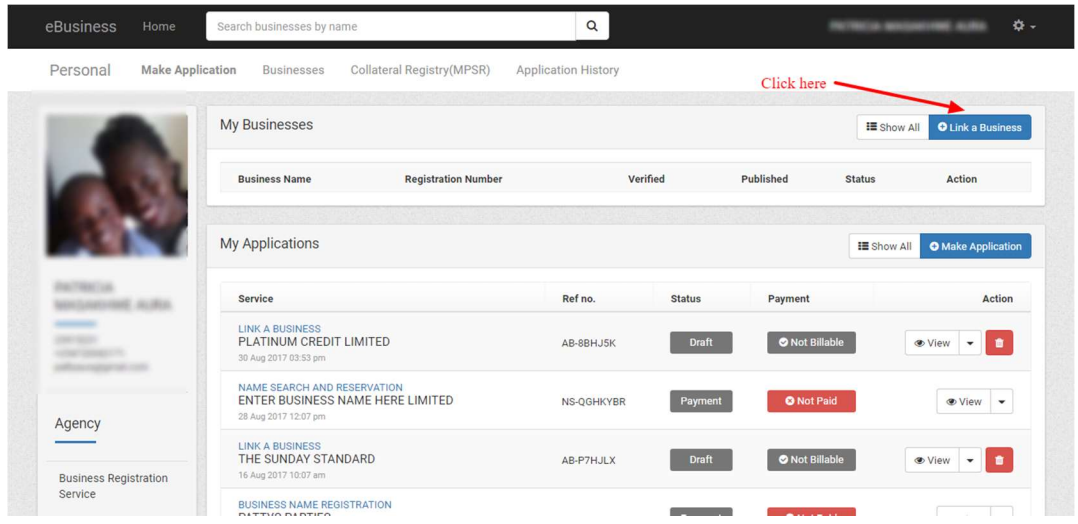

Step 2:

- I. Enter the company/Business name or registration number in the text box
- II. Click Search
- III. Select name from the list
- IV. Click on next

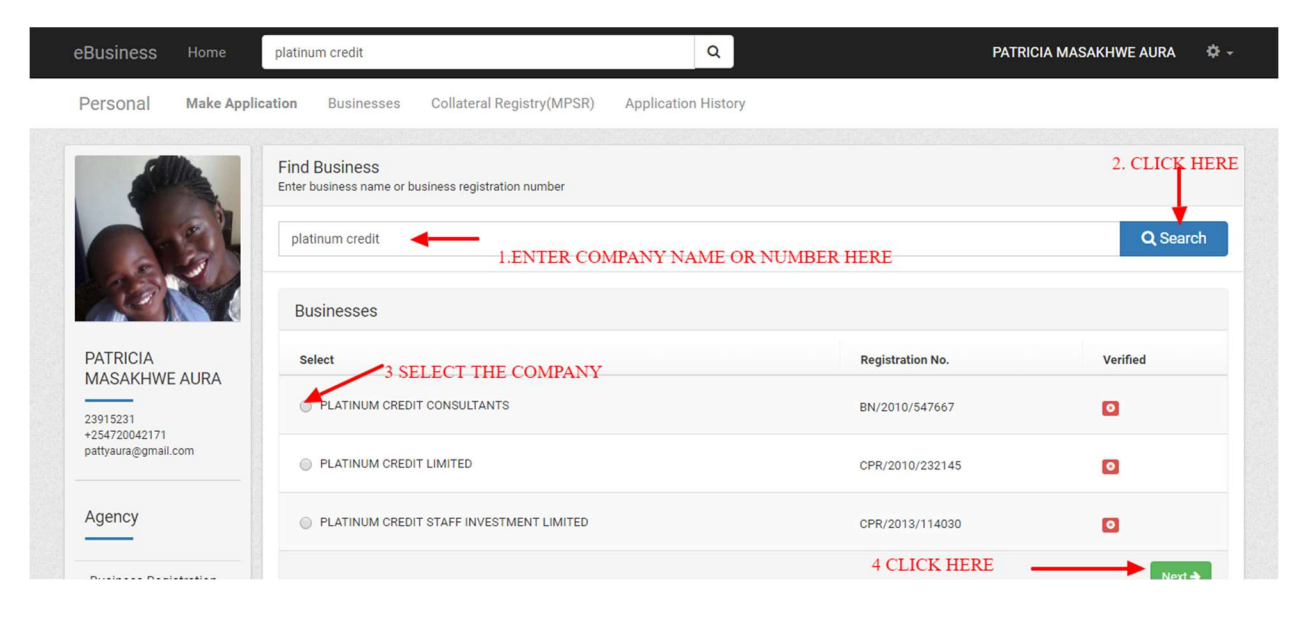

#### Step 3:

Click on save and continue as illustrated below

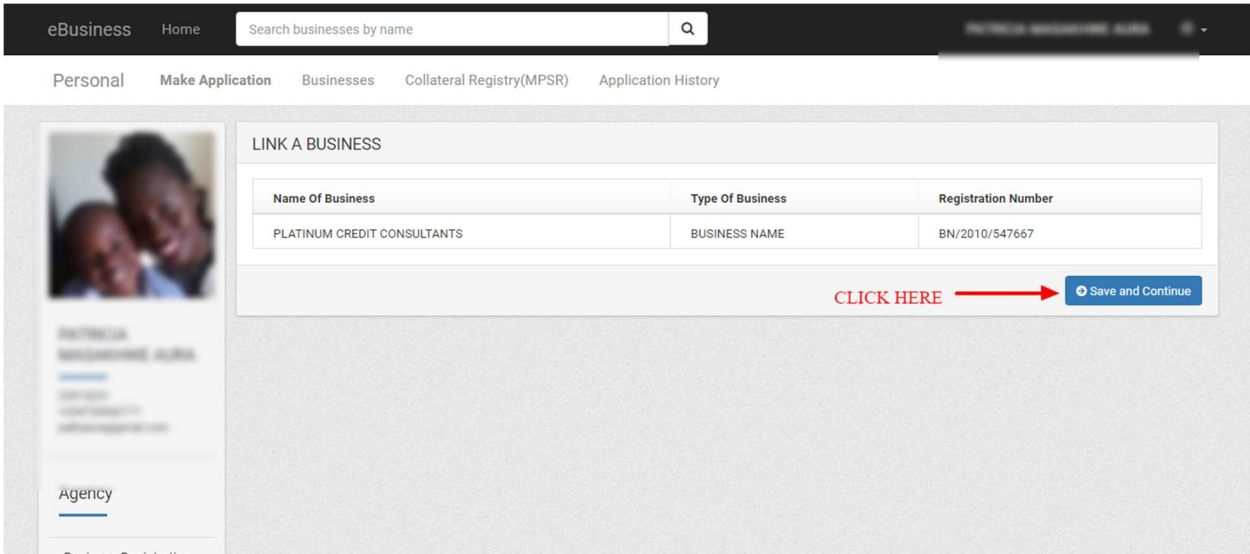

#### Step 4:

Click on Add to enter business/officials details as illustrated below(You may add as many officials as required that are currently existing in the company at that time.)

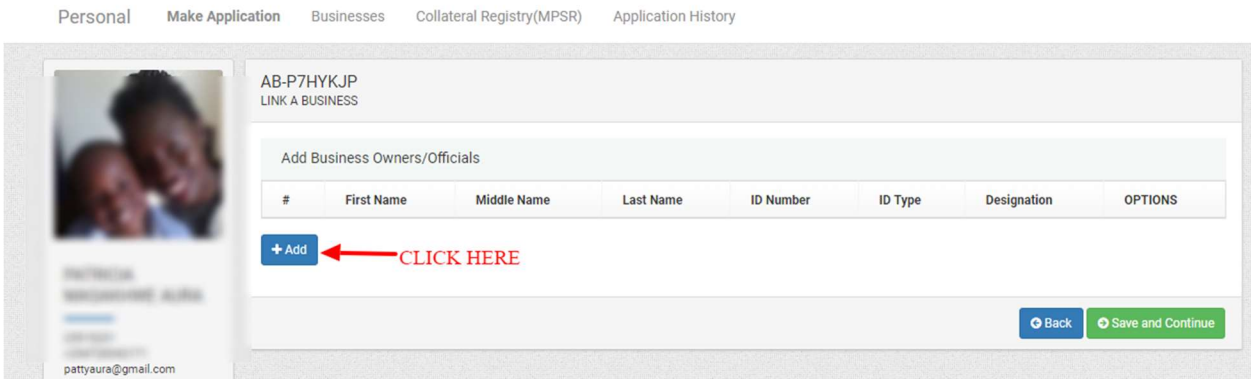

NB! For Public limited companies you need not enter the shareholders details, required only are the Directors, Director-Shareholder and company secretary.

Step 5:

Add the officials' details as illustrated in below screen shots a, b and c below

a.

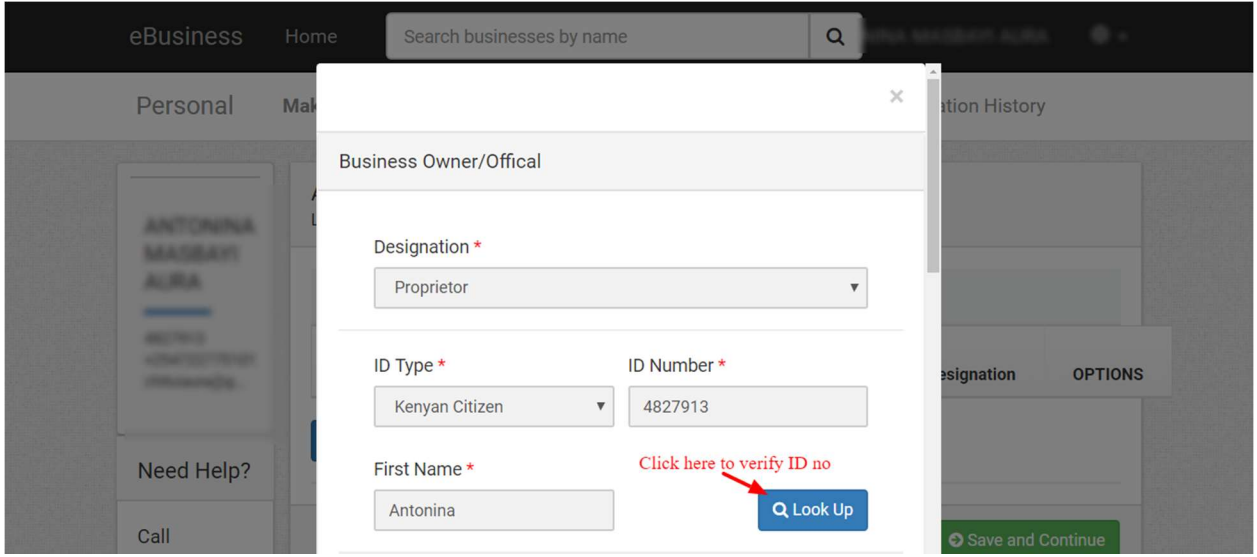

NB! All fields marked with a red asterisk (\*) are compulsory

b.

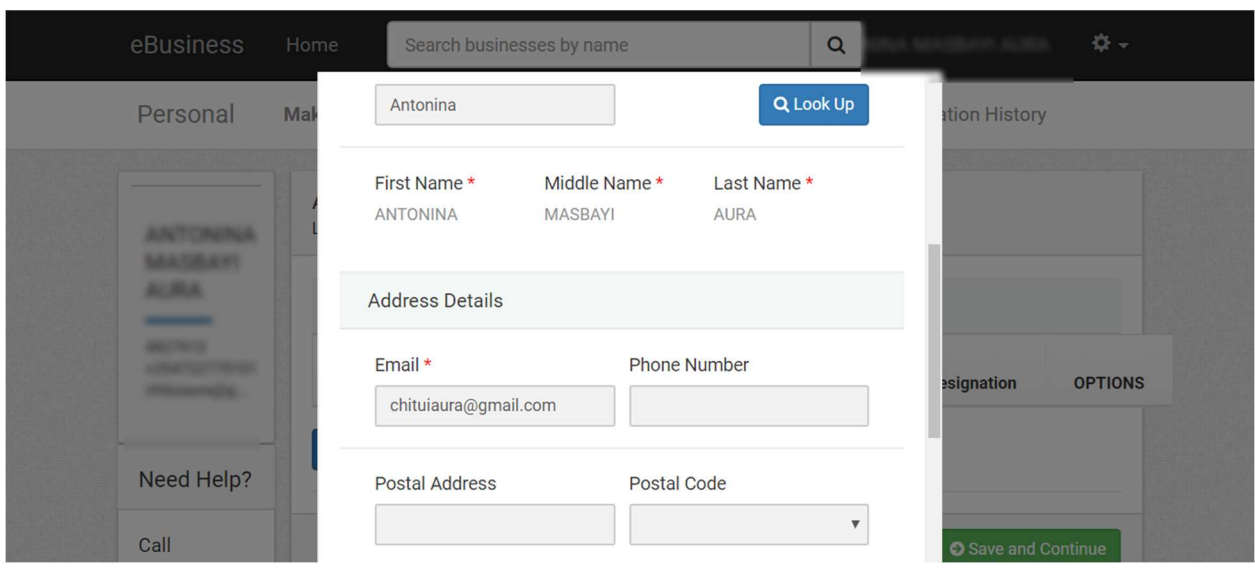

NB! All fields marked with a red asterisk (\*) are compulsory

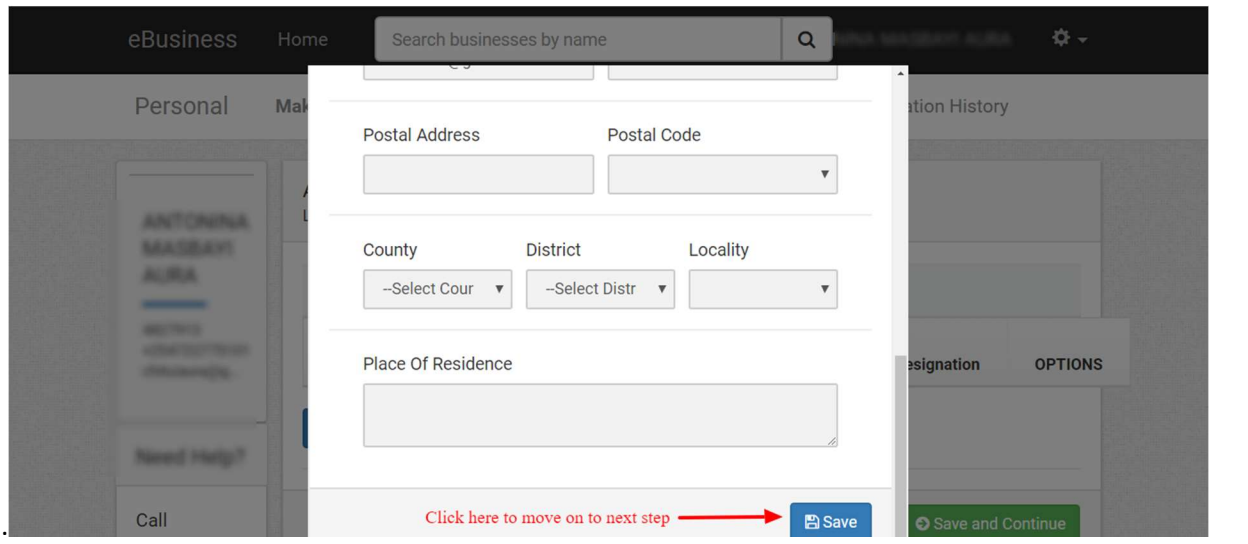

# Step:6

c.

Click on add to add a;  $2^{nd}$ .  $3^{rd}$  etc. official if any

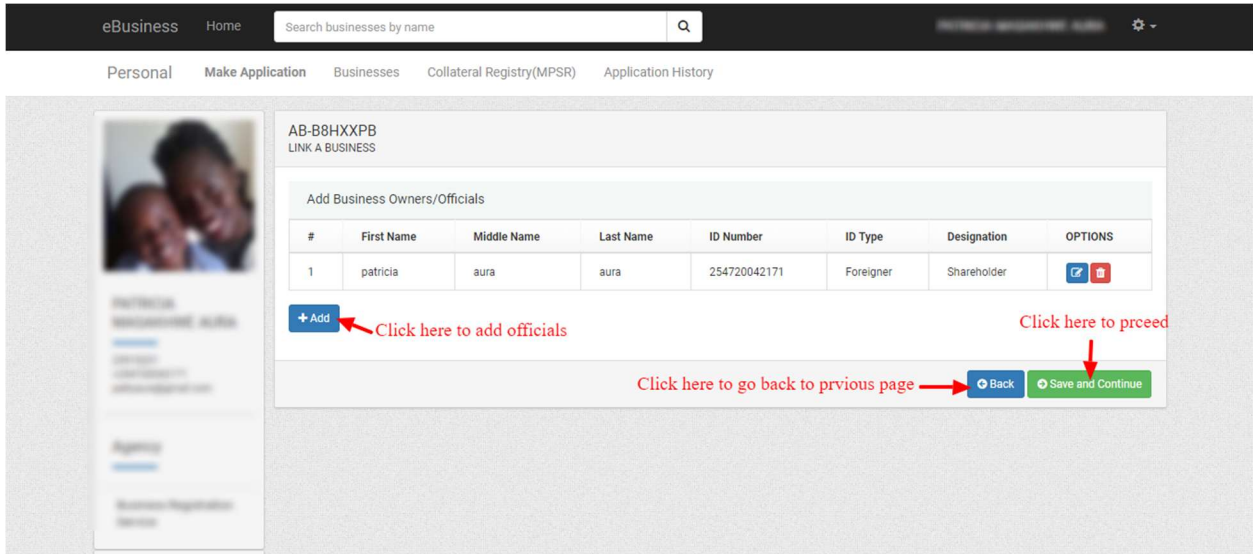

NB! All fields marked with a red asterisk (\*) are compulsory

## Step 7:

Enter registered office address as illustrated below

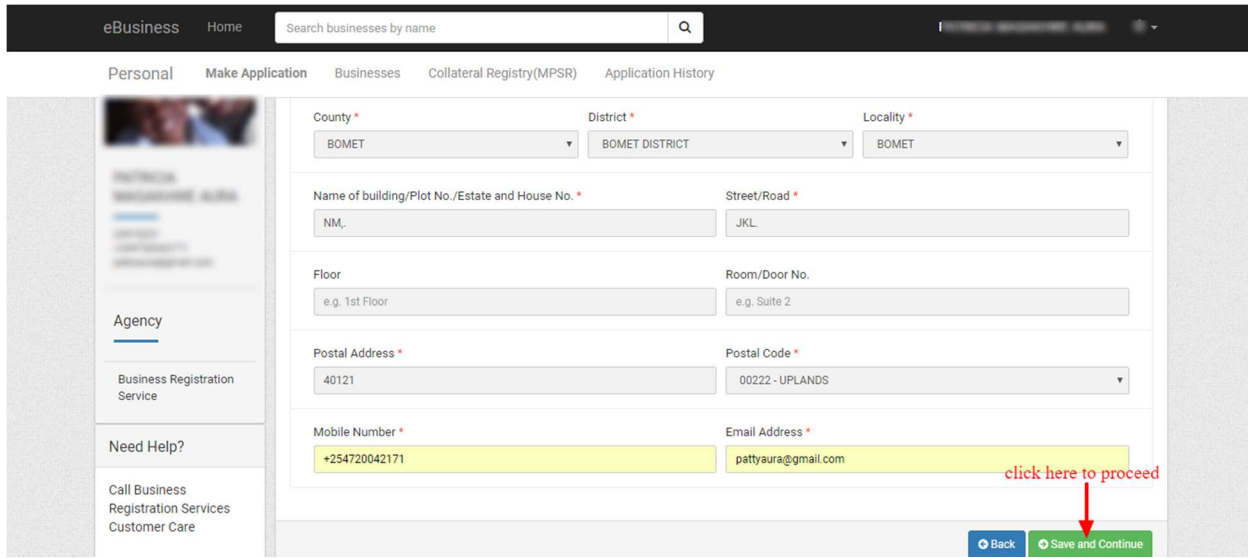

## NB! All fields marked with a red asterisk (\*) are compulsory

#### Step 8:

Wait for the application to be approved:

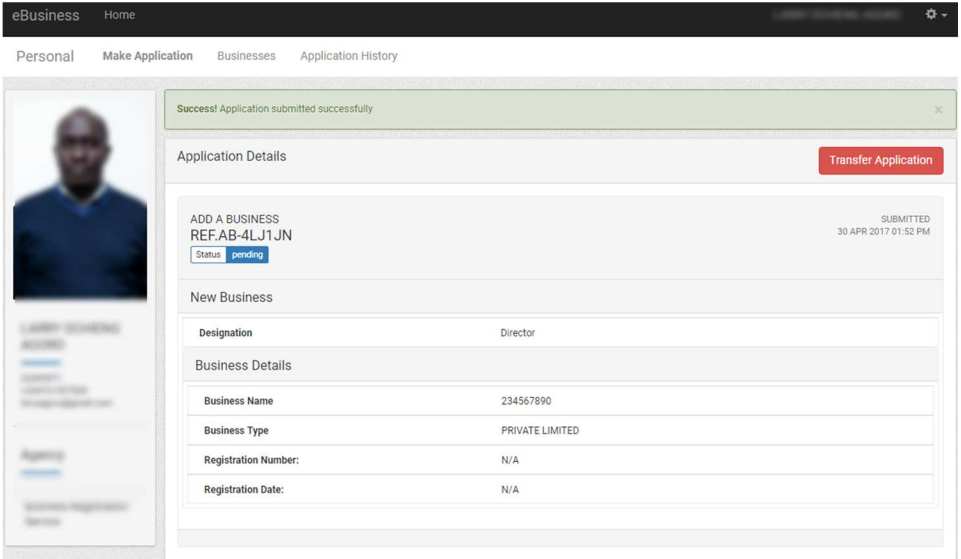

Step 9:

Once application has been approved it will appear under Application history with the status Complete as shown below.

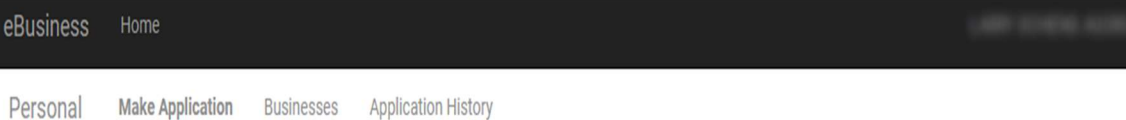

۵.

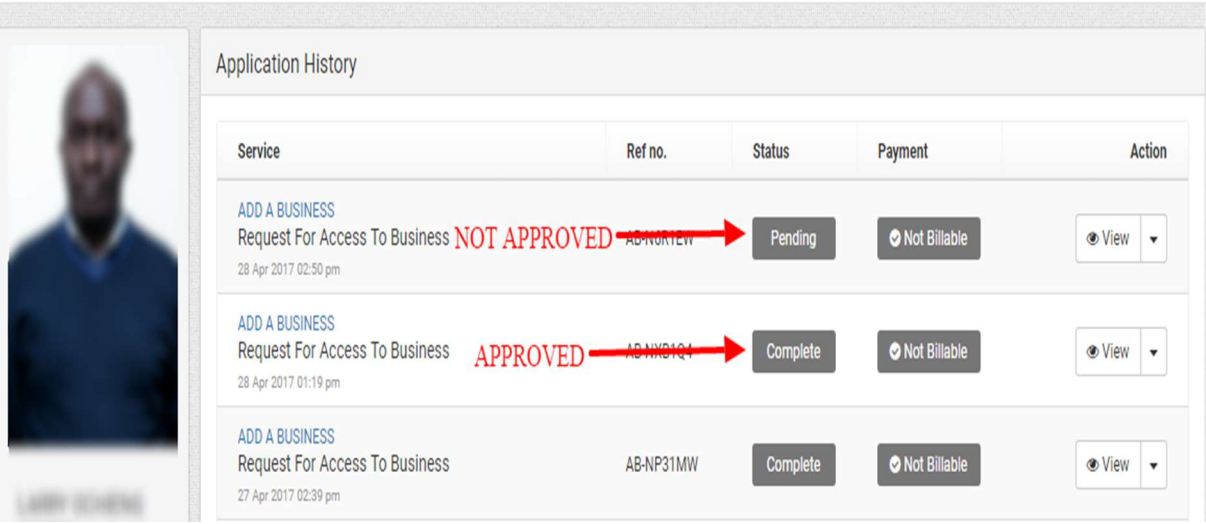

### Step 10:

Click on personal tab or on the Businesses tab along the top of your screen. You should be able to see the business appearing under My Business with the status Active.

Click on the button View beside to the right of the Active status to now enter the eBusiness account

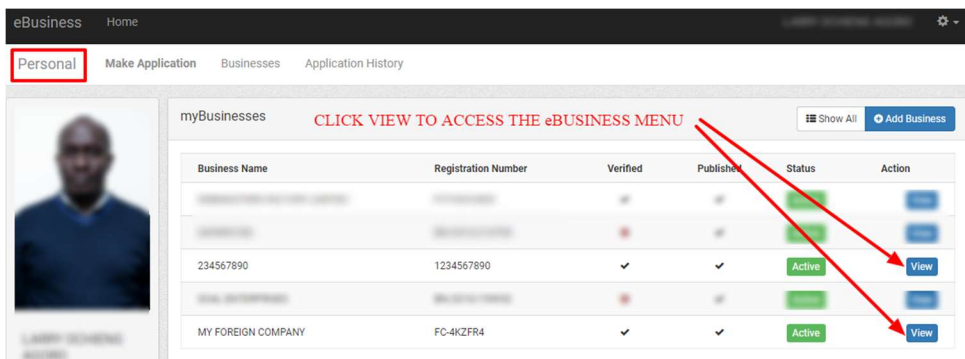

## Step 11:

The eBUSINESS profile which will have the business menu on the top right of the portal.

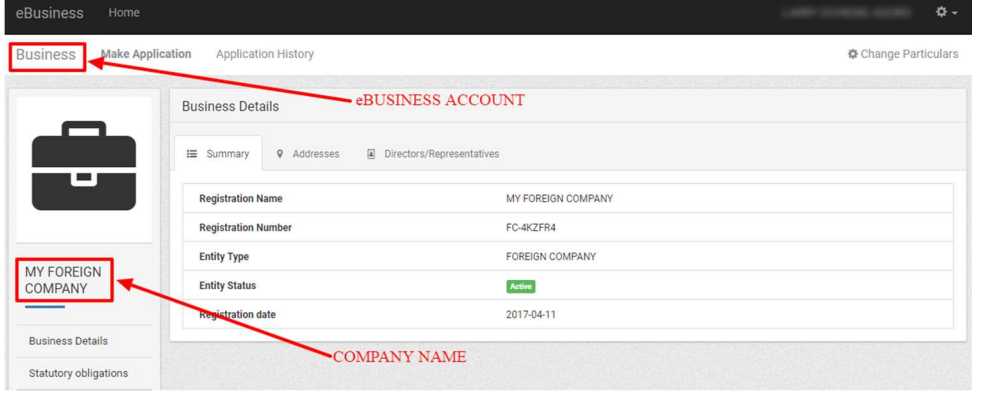

# $NB!$  On the left hand side the account details have now changed to the Business details

### Step 12:

Give Access to your staff by click on the access Control

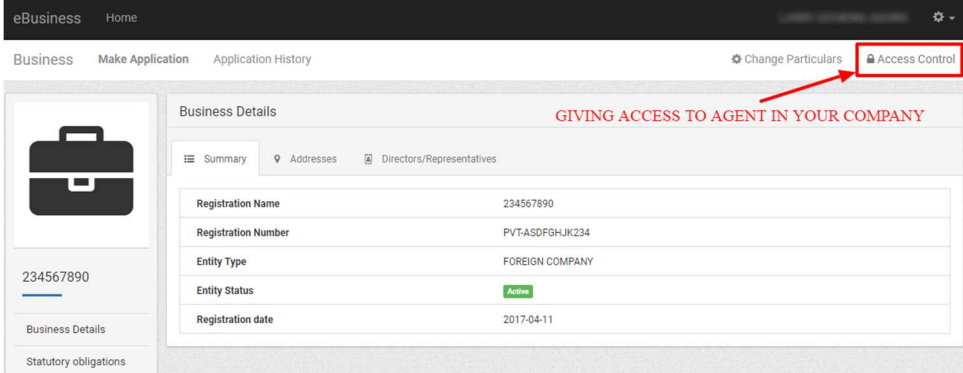

#### Step 13:

Click on the add user to give access to your staff

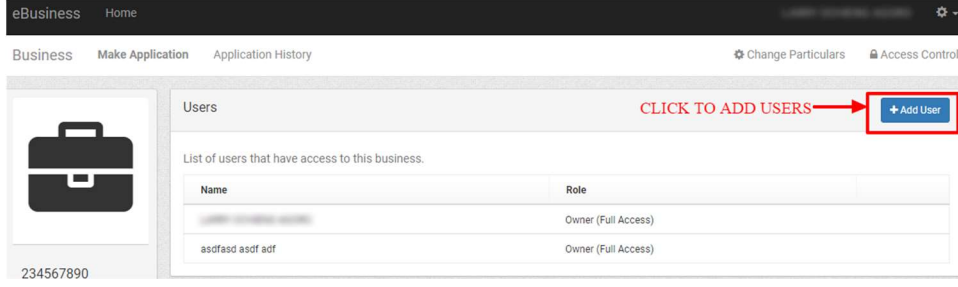

#### Step 14:

Input the ID Number and Give the appropriate Access you wish for them to have

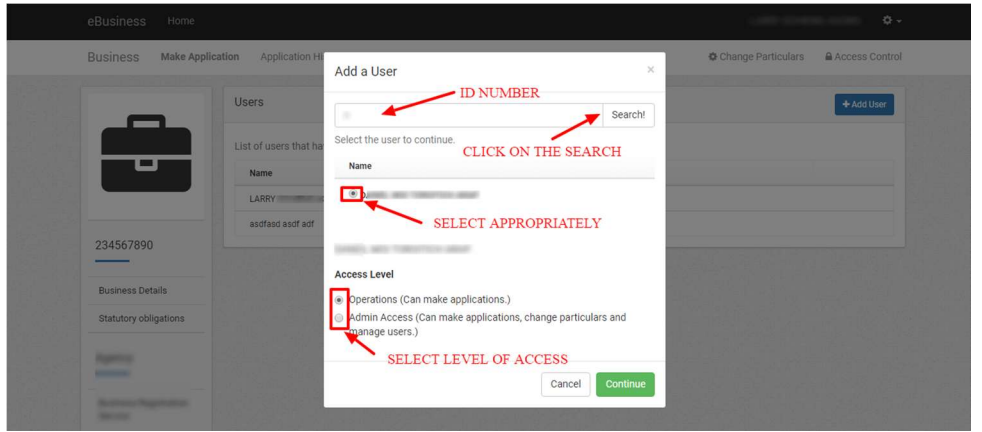

NB! Admin role is able to add/remove other users, submit applications within the eBusiness account, and file for changes/annual returns for the linked business. An operator is only able to submit applications within the eBusiness account.

#### Step 15:

View List of Users allowed to work on the applications as illustrated below.

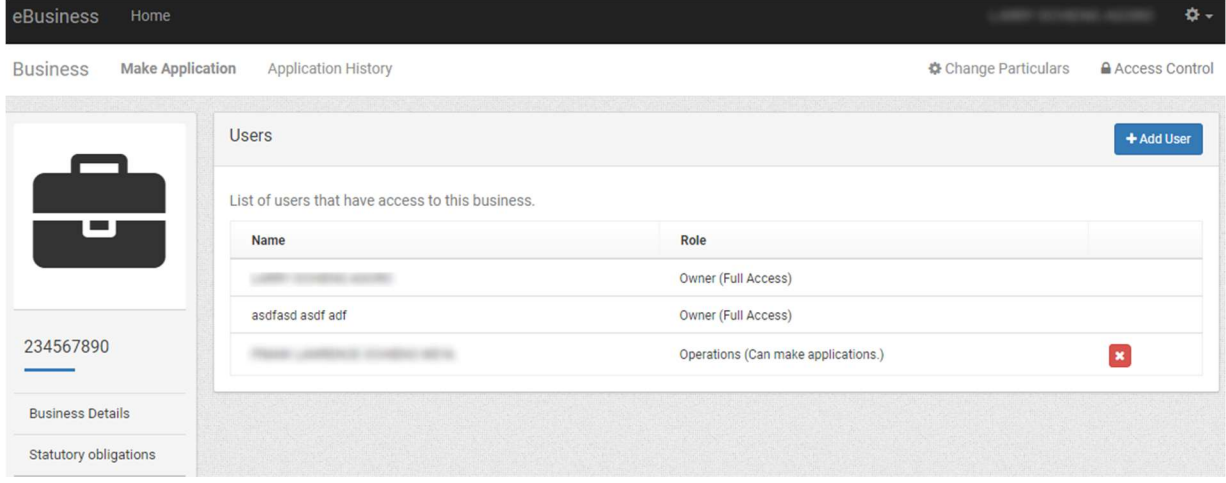